# e-캠퍼스 성적처리 매뉴얼

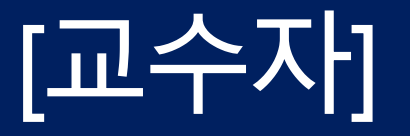

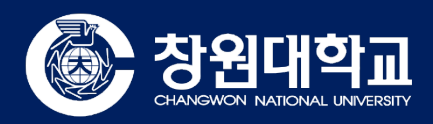

#### 1. 온라인출석부 > 2. '온라인 출석부 설정' 탭 클릭 > 출석 총 점수 및 결석 차감 점수를 설정하고 페이지 하단 [저장]버튼을 클릭해주세요.

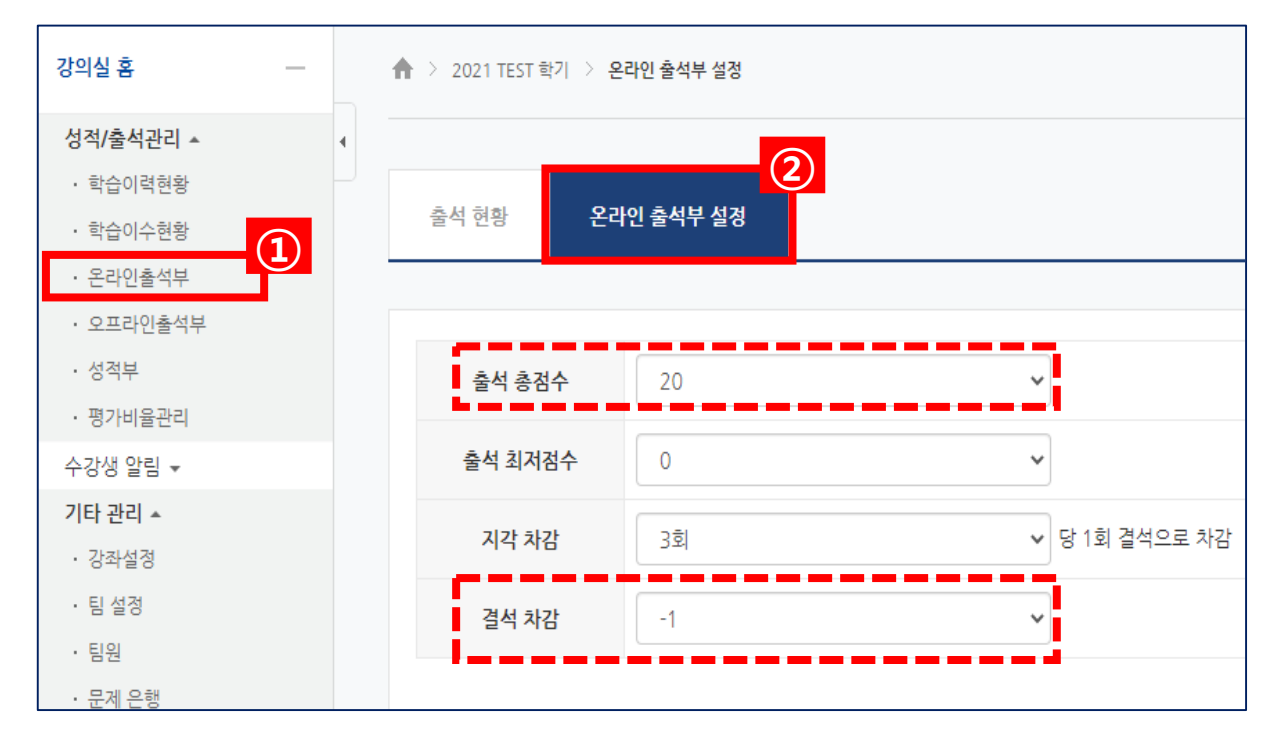

#### < 온라인 출석부 설정 화면 >

## 온라인(동영상) 출석점수 산출

- 2. [성적부 반영]을 클릭하여 성적부에 출석 점수를 반영합니다.
- 1. 온라인출석부 > 출석현황 탭을 클릭해주세요.

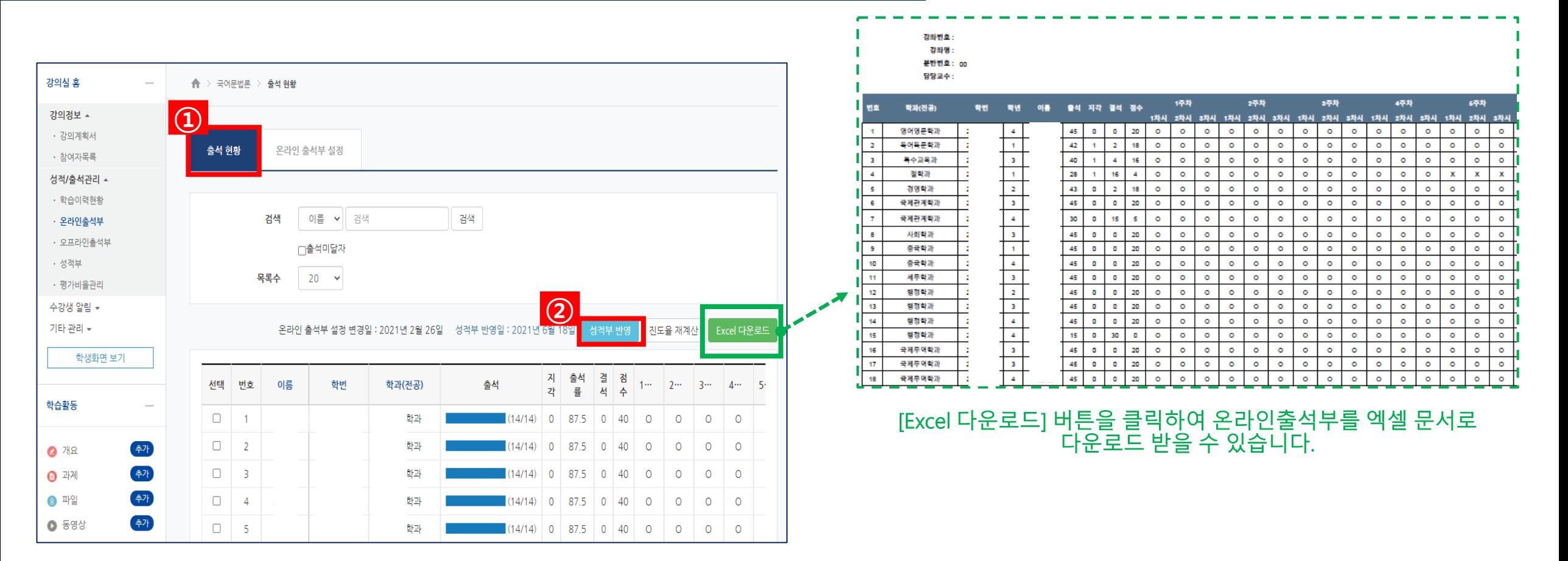

### 온라인(동영상) 출석점수 성적부 반영

# 평가비율 카테고리별 성적항목 이동

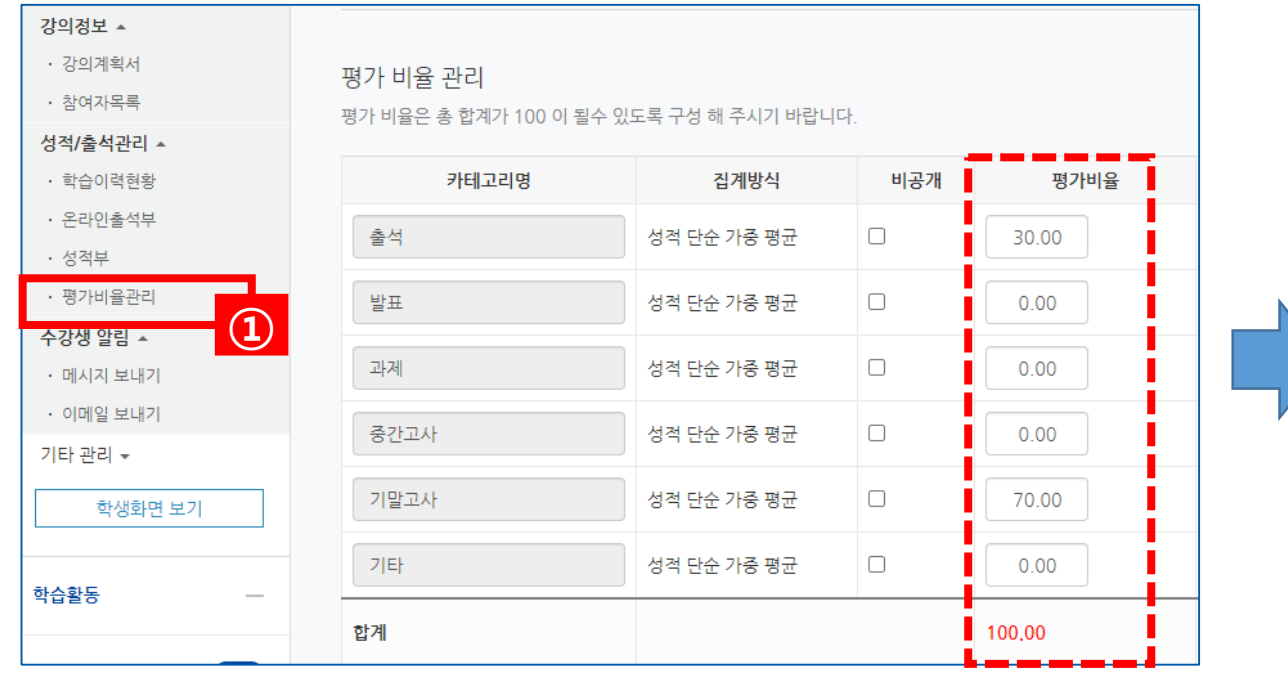

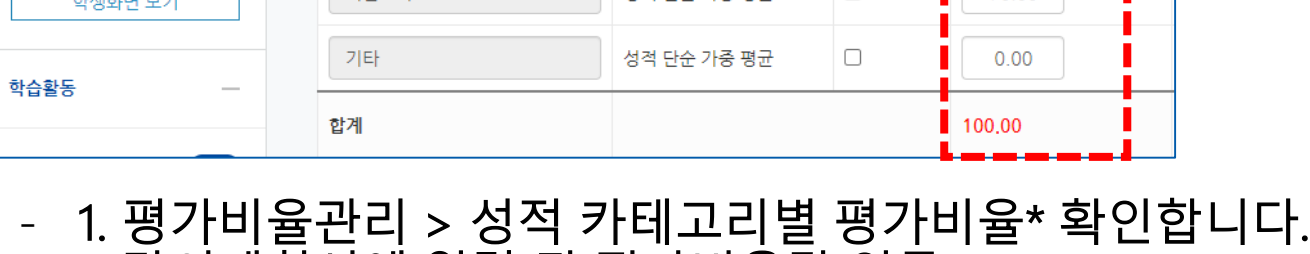

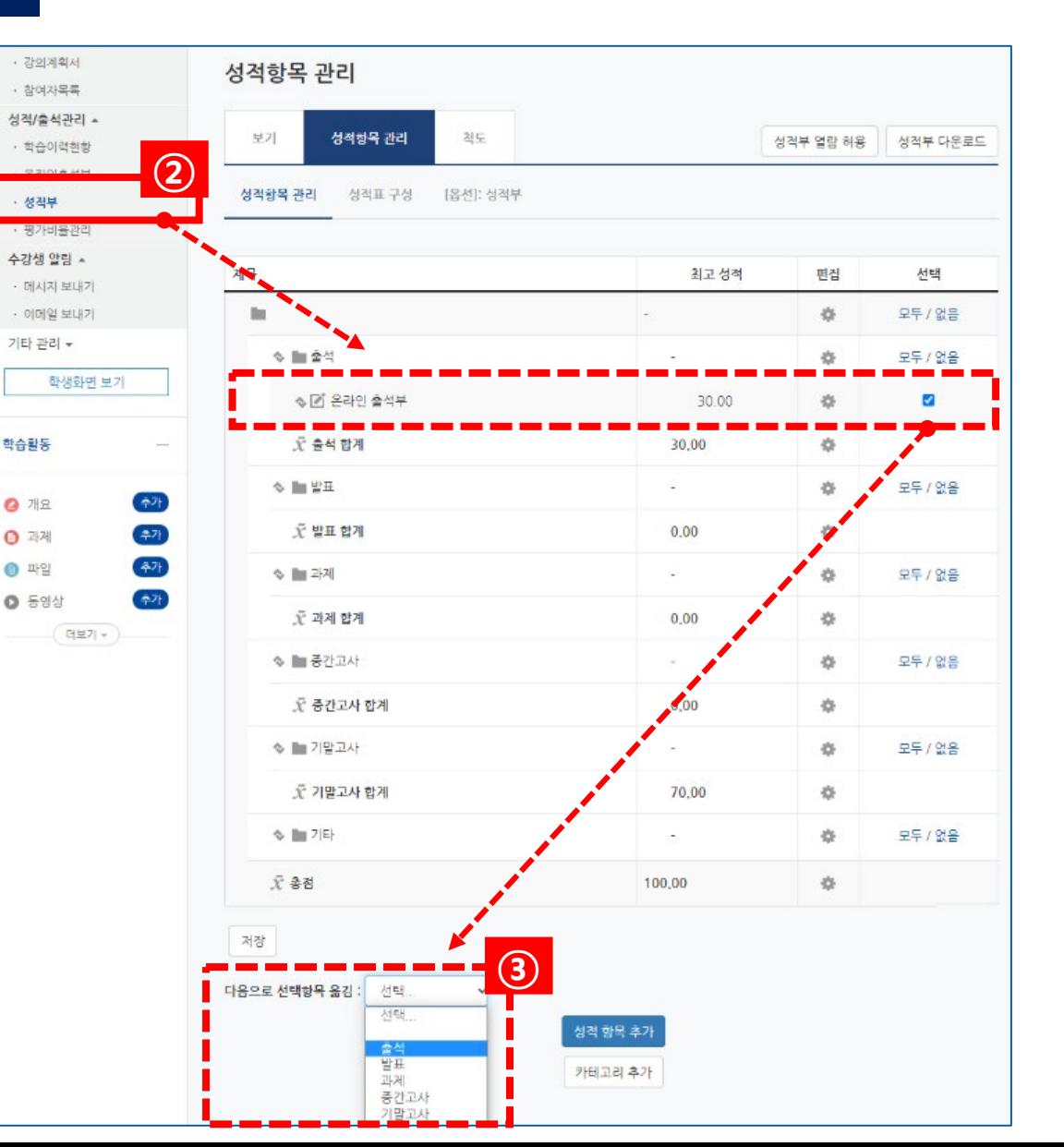

\* 강의계획서에 입력 된 평가비율값 연동

- 2. 성적부 > 성적항목(온라인출석부 등)을 선택합니다.
- 3. 카테고리(평가비율)을 선택하여 이동시킵니다.

※ 성적항목 집계방식의 기본값은 '성적단순가중평균' 입니다.

#### - 1. 성적부 > 2. [성적부 다운로드] 버튼을 클릭하여 학사정보시스템 업로드용 성적파일을 엑셀 문서(.csv)로 다운로드 받을 수 있습니다.

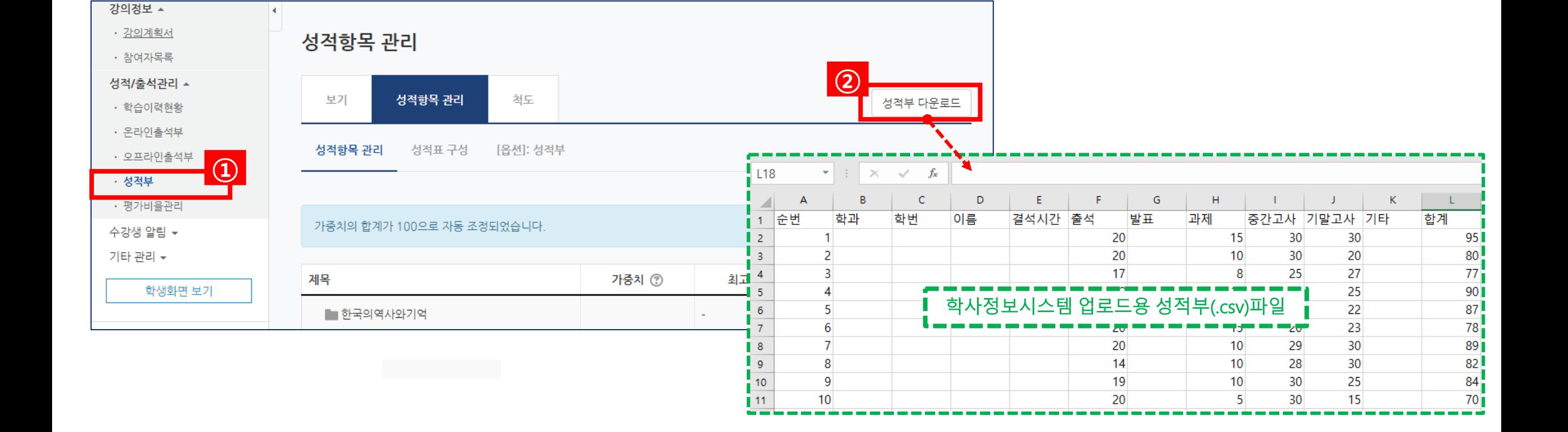

### 성적부(학사정보시스템 업로드용) 다운로드

- 1. 학사정보시스템 > 성적입력 > [CSV파일 등록] 버튼을 클릭하여 성적부(.csv) 파일을 업로드 합니다. - 2. 업로드 된 성적 데이터 확인 후 [점수입력완료] 버튼을 클릭해주세요.

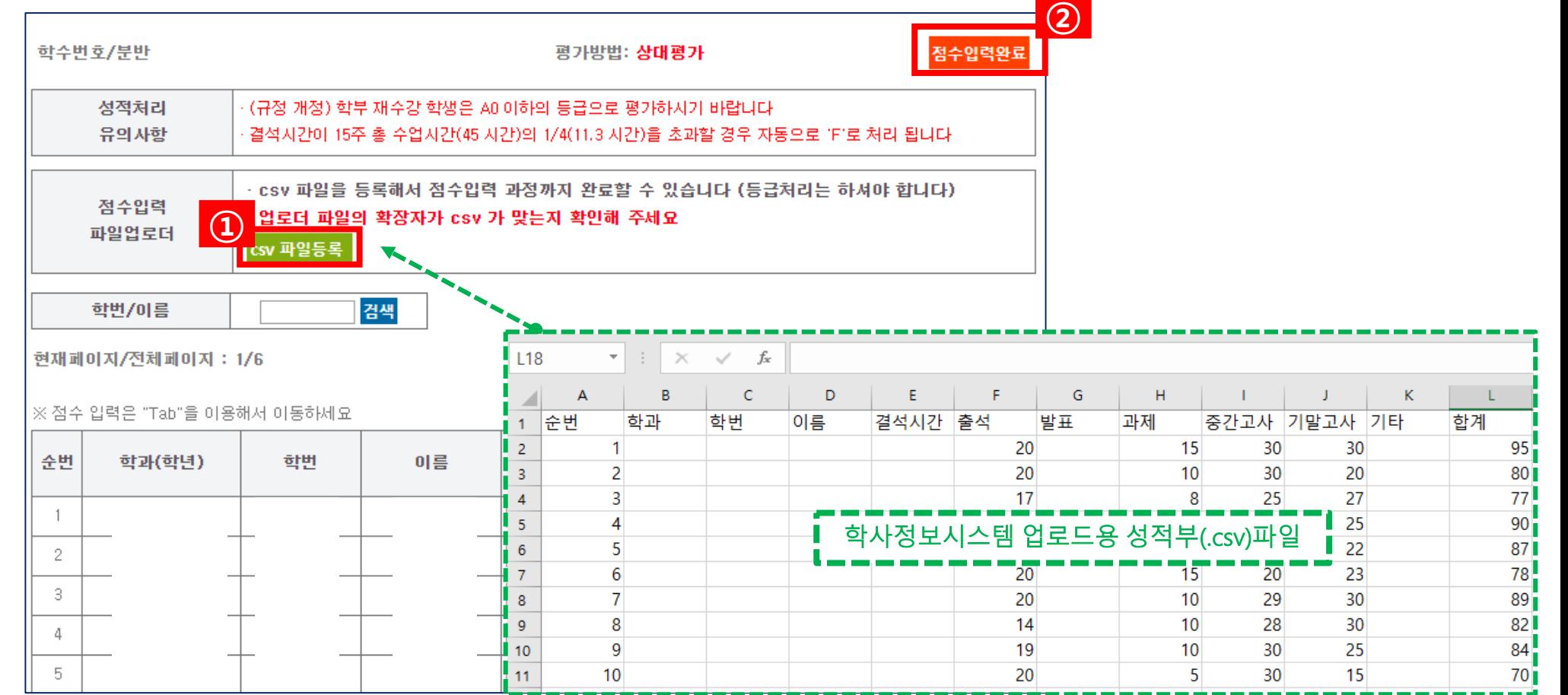

### 학사정보시스템 > 성적부(.CSV) 파일 업로드